# Contenido del paquete

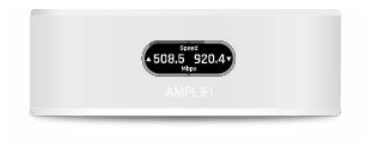

 $\frac{1}{1}$ 

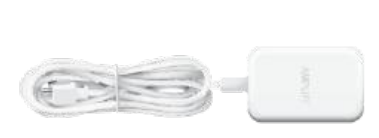

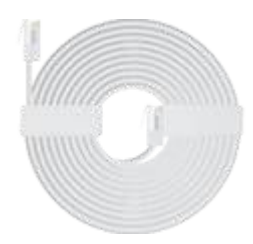

Router **Adaptador de alimentación** Cable Ethernet

# Descripción general del hardware

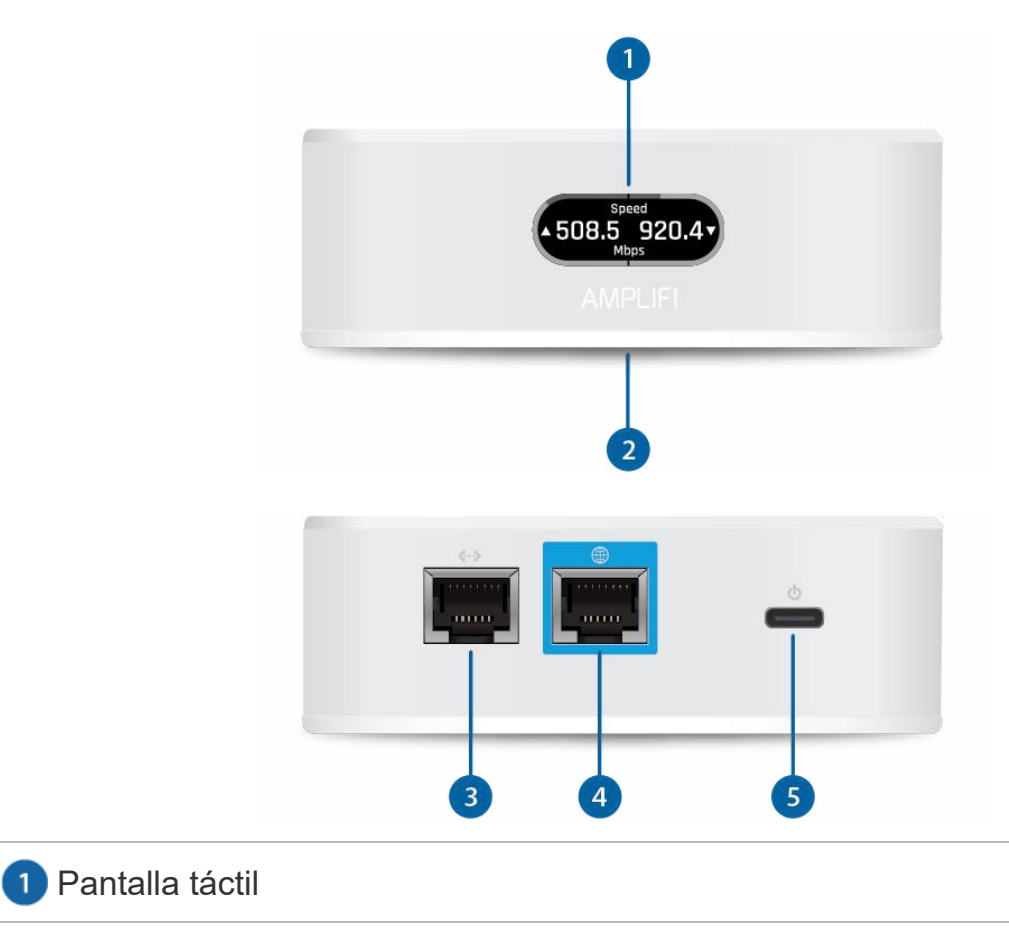

La parte frontal del router AmpliFi incluye una pantalla táctil.

2 LED ajustable

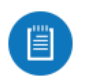

Los ajustes de brillo de la pantalla táctil y el LED se pueden configurar con la aplicación AmpliFi.

#### **3** Puerto Ethernet

Puerto Gigabit Ethernet disponible para conectar dispositivos de 10/100/1000 Mbps a Internet.

**4** Puerto WAN

Se conecta al módem de banda ancha que le ha proporcionado su proveedor de servicios de Internet.

**5** Puerto de alimentación

El adaptador de alimentación se conecta a este puerto.

## Instalación

El router AmpliFi se puede instalar mediante los siguientes métodos:

- [Usuarios de la aplicación](#page-1-0): aplicación AmpliFi para iPhone o Android™
- <span id="page-1-0"></span>[Usuarios sin la aplicación:](#page-5-0) conexión a la red inalámbrica de AmpliFi por defecto (SSID) desde un ordenador o una tableta.

## Usuarios que dispongan de la aplicación

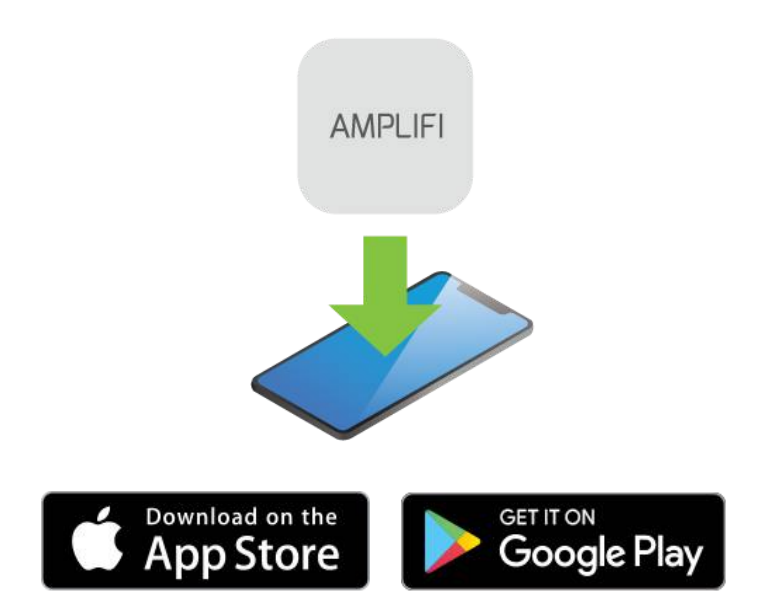

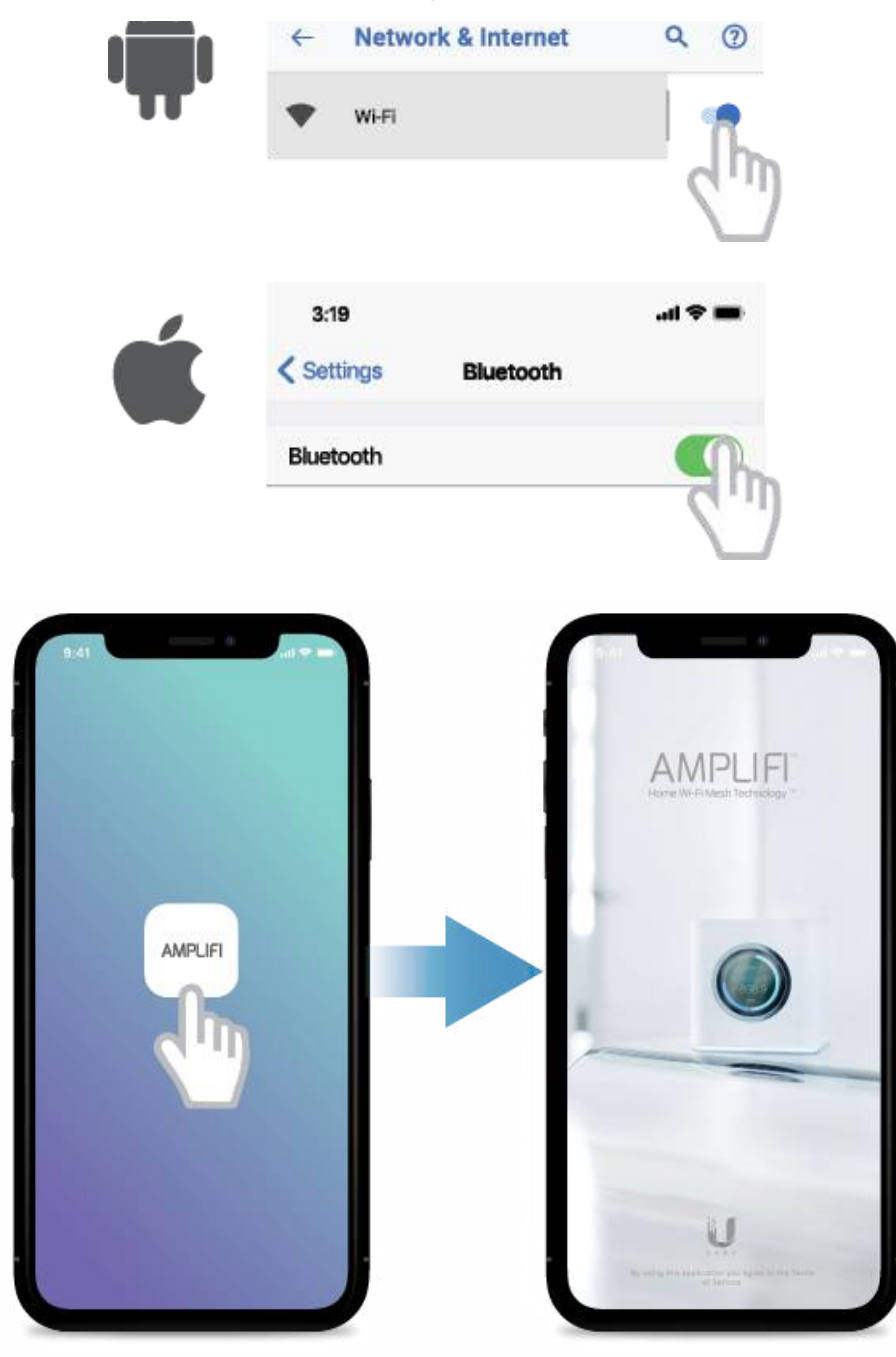

3.

 $\begin{array}{c}\n\hline\n\uparrow \\
\hline\n\downarrow\n\end{array}$ 

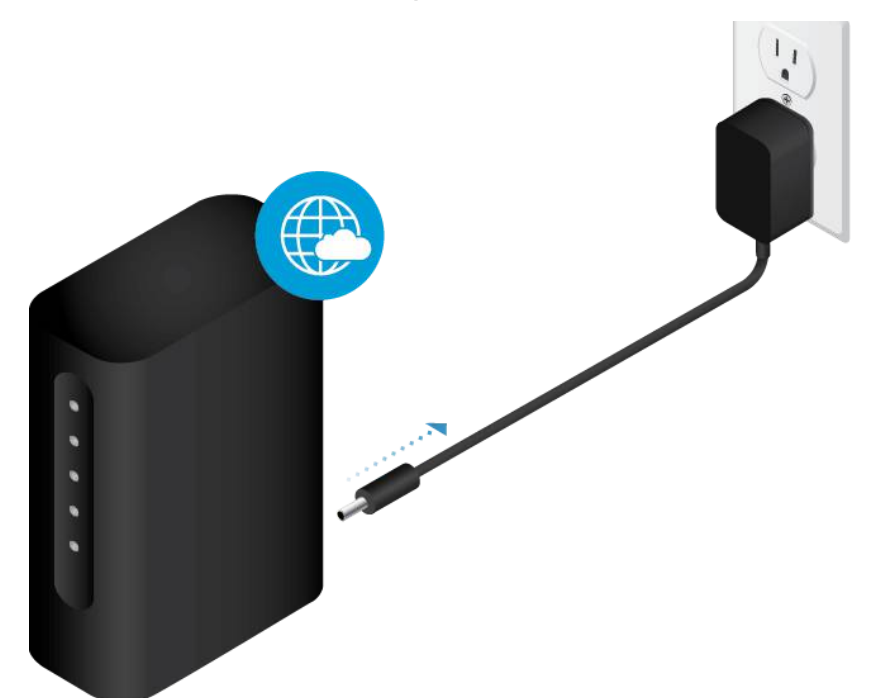

4.

 $\begin{tabular}{|c|c|c|} \hline \quad \quad & \quad \quad & \quad \quad \\ \hline \quad \quad & \quad \quad & \quad \quad \\ \hline \quad \quad & \quad \quad & \quad \quad \\ \hline \quad \quad & \quad \quad & \quad \quad \\ \hline \end{tabular}$ 

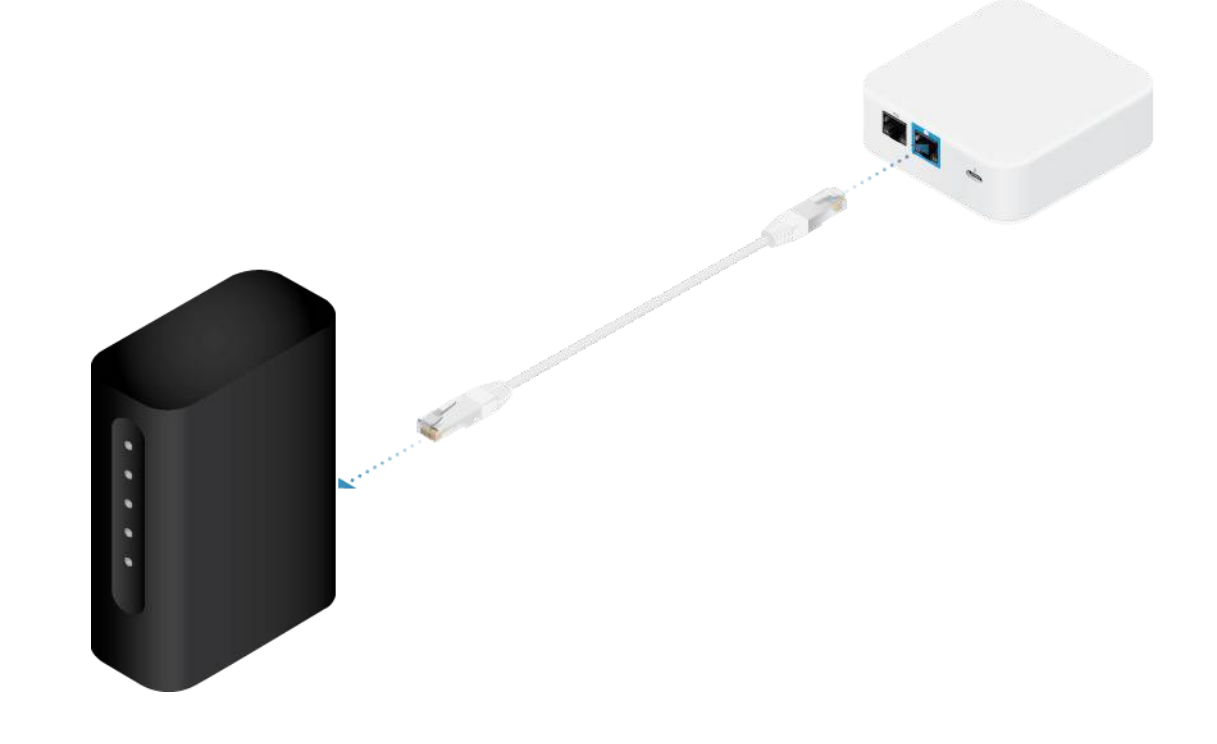

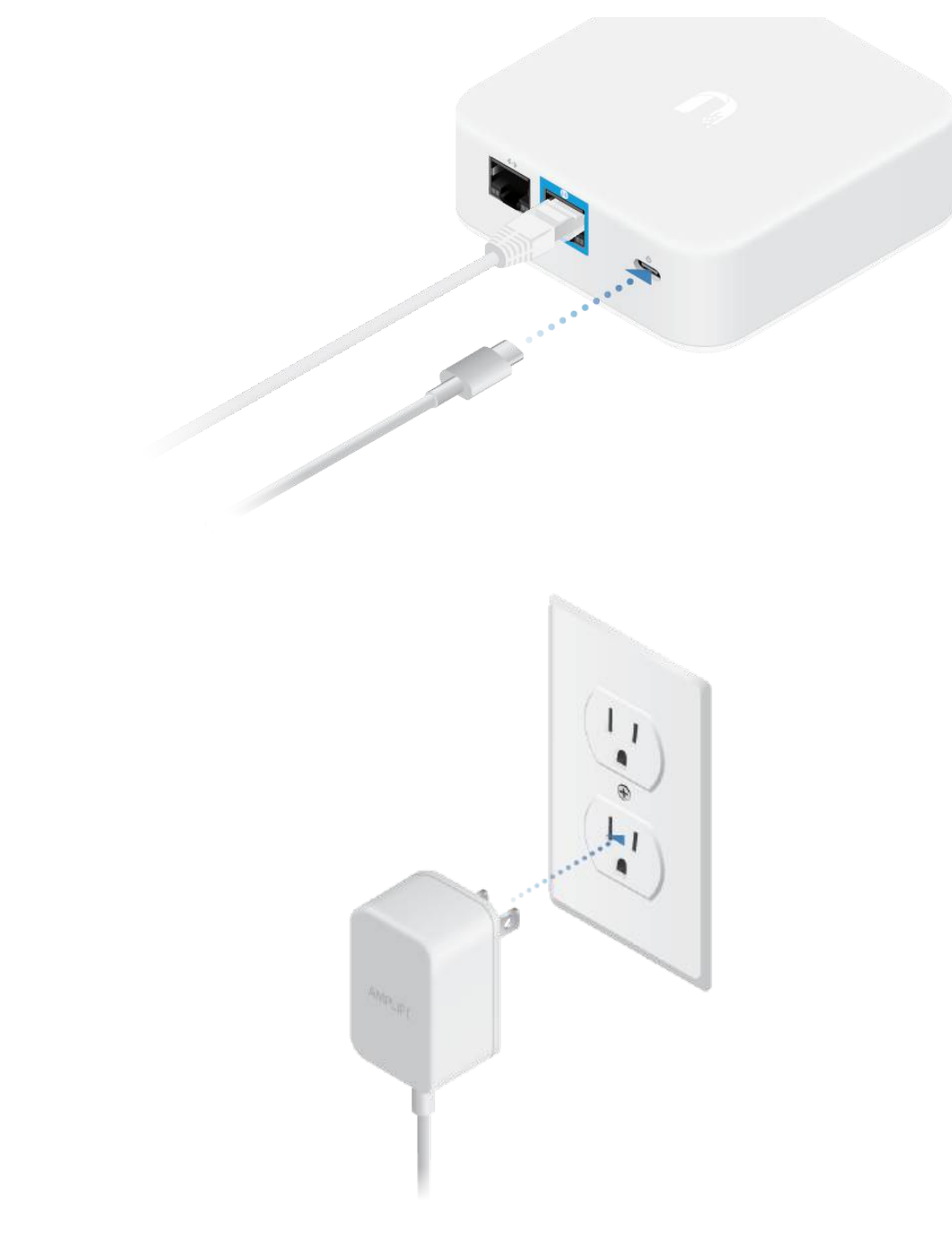

6.

 $\begin{array}{c} \begin{array}{c} \text{ }\\ \text{ }\\ \text{ }\\ \text{ }\\ \end{array} \end{array}$ 

 $\frac{1}{\sqrt{1-\frac{1}{2}}}$ 

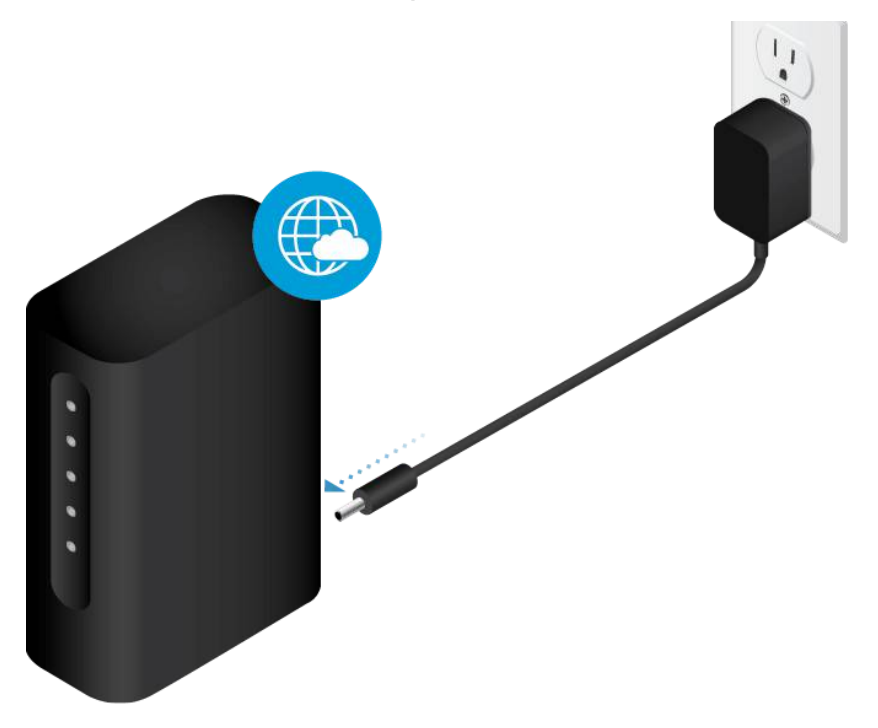

8. Siga las instrucciones en pantalla para configurar su router AmpliFi.

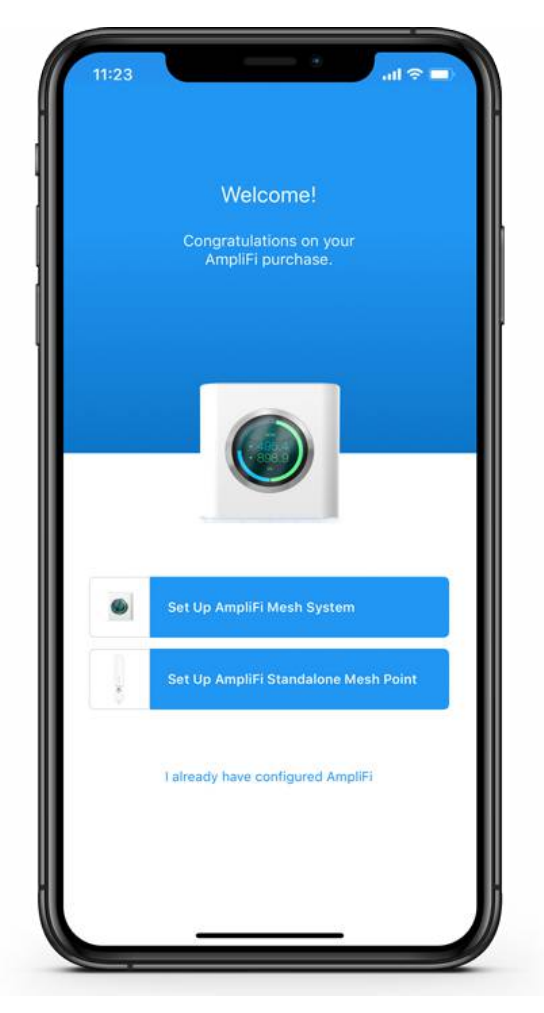

<span id="page-5-0"></span>Usuarios que no dispongan de la aplicación

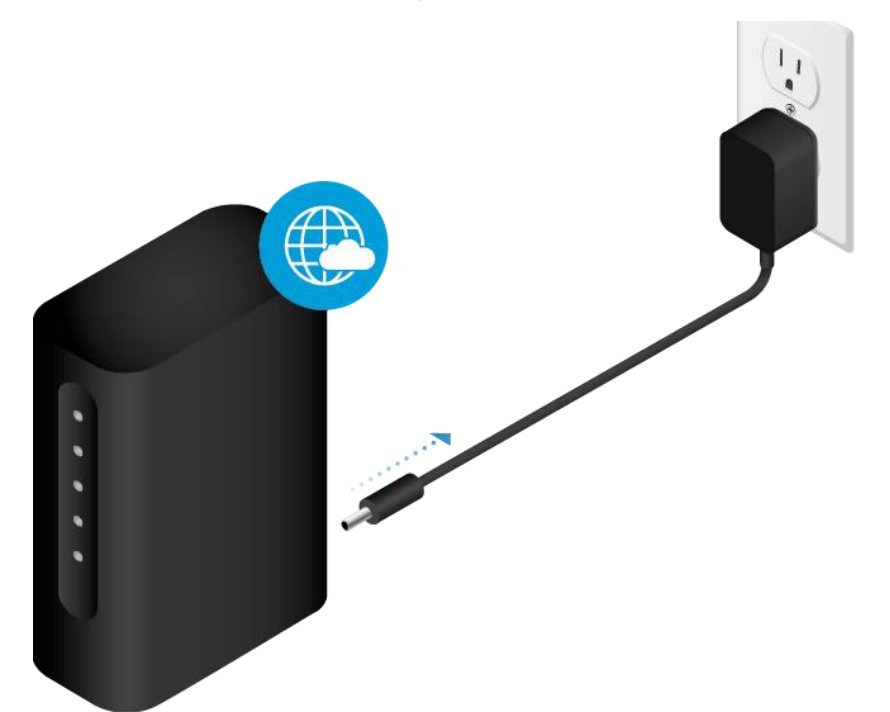

2.

 $\begin{tabular}{|c|c|c|} \hline \quad \quad & \quad \quad & \quad \quad \\ \hline \quad \quad & \quad \quad & \quad \quad \\ \hline \quad \quad & \quad \quad & \quad \quad \\ \hline \quad \quad & \quad \quad & \quad \quad \\ \hline \end{tabular}$ 

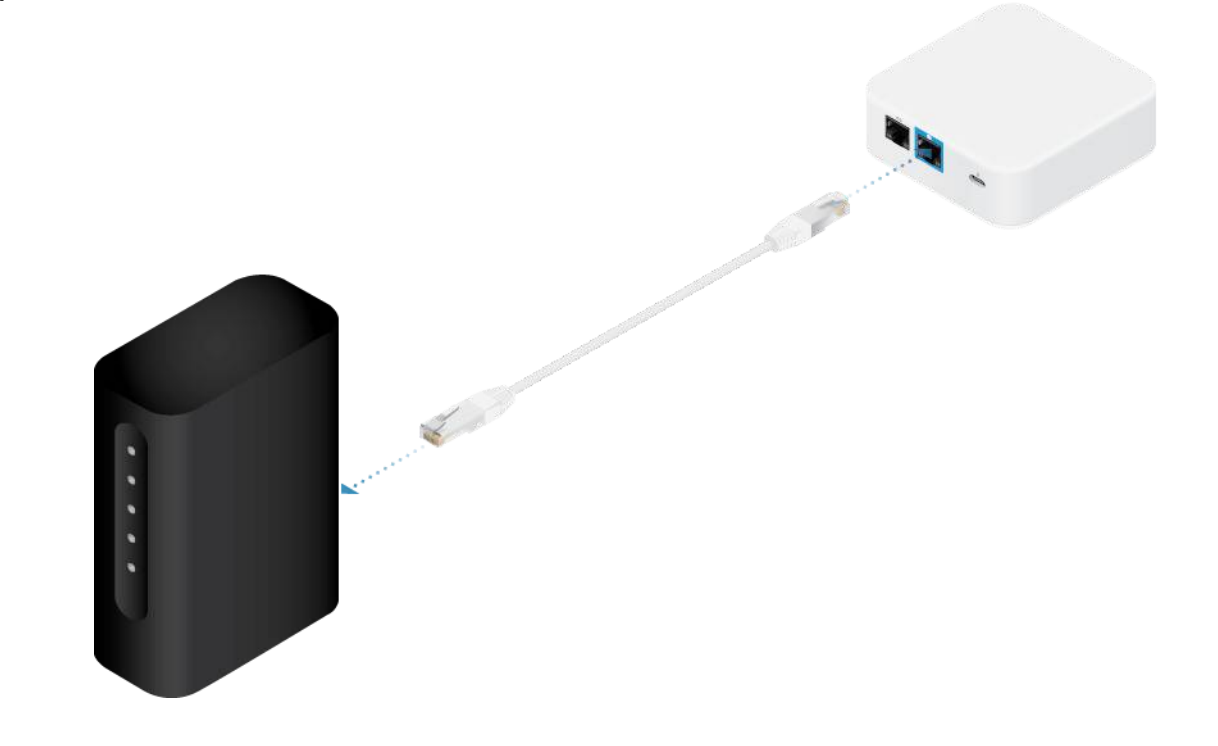

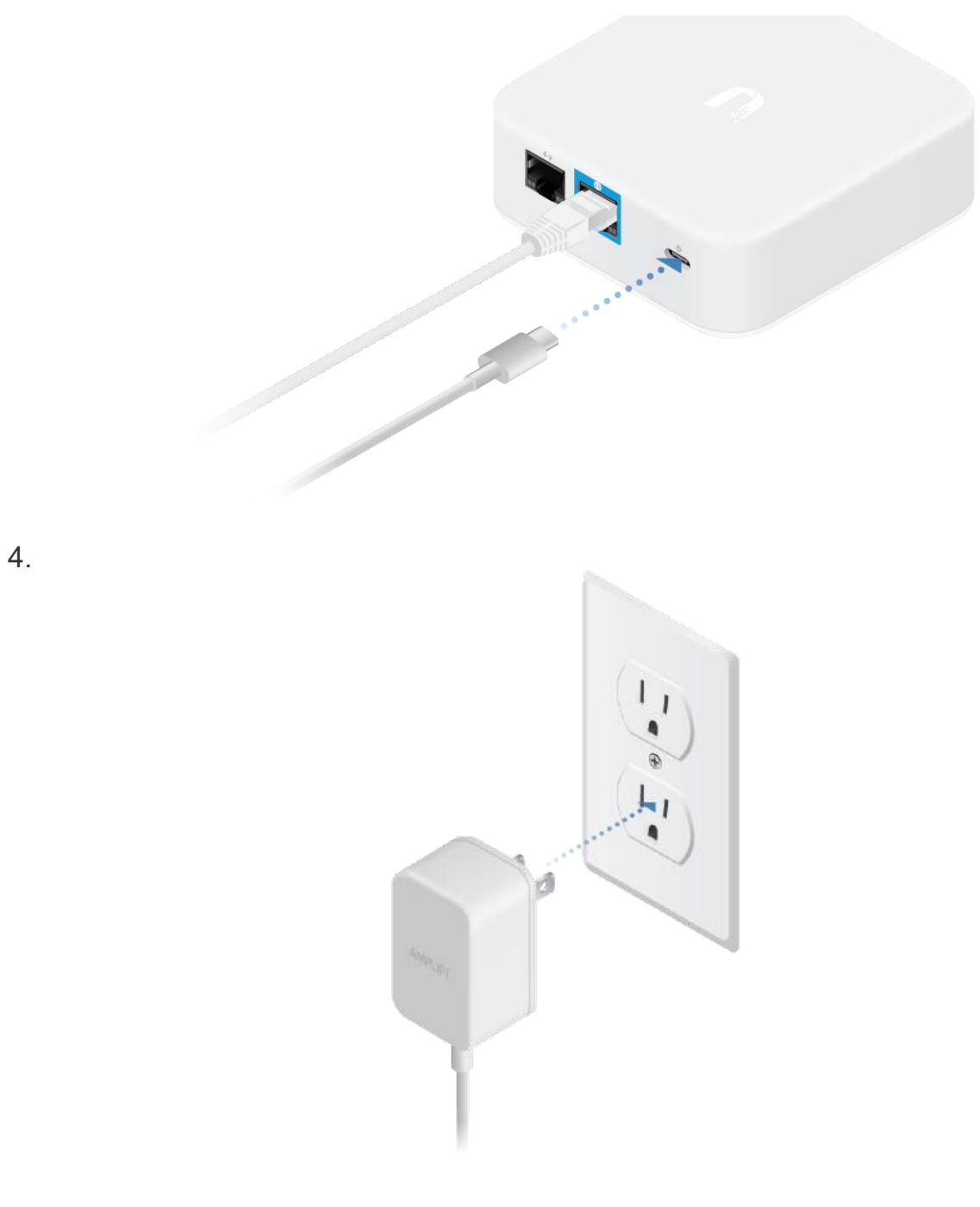

5.

 $\begin{array}{c} \begin{array}{c} \text{ }\\ \text{ }\\ \text{ }\\ \text{ }\\ \end{array} \end{array}$ 

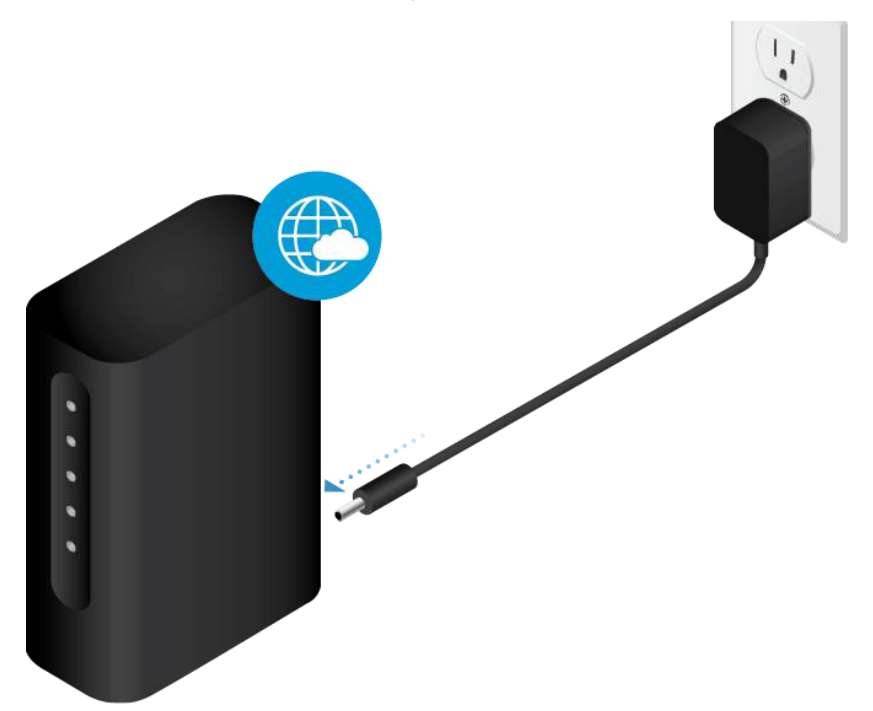

6.

 $\begin{tabular}{|c|c|} \hline \quad \quad & \quad \quad & \quad \quad \\ \hline \quad \quad & \quad \quad & \quad \quad \\ \hline \quad \quad & \quad \quad & \quad \quad \\ \hline \quad \quad & \quad \quad & \quad \quad \\ \hline \end{tabular}$ 

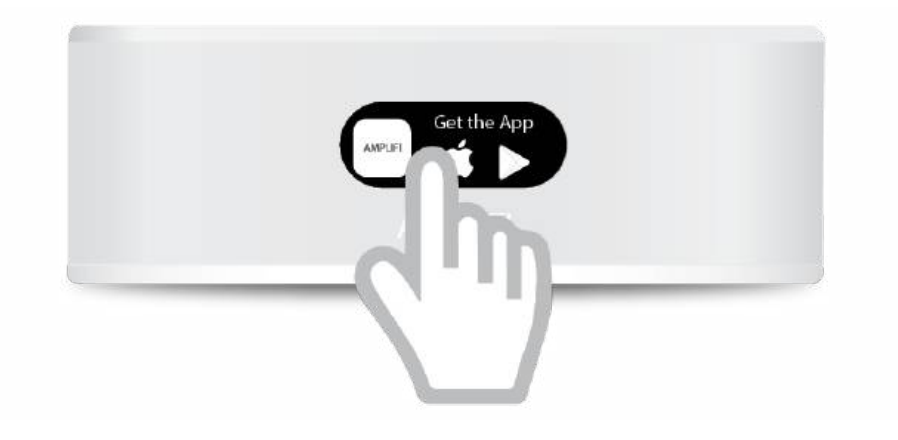

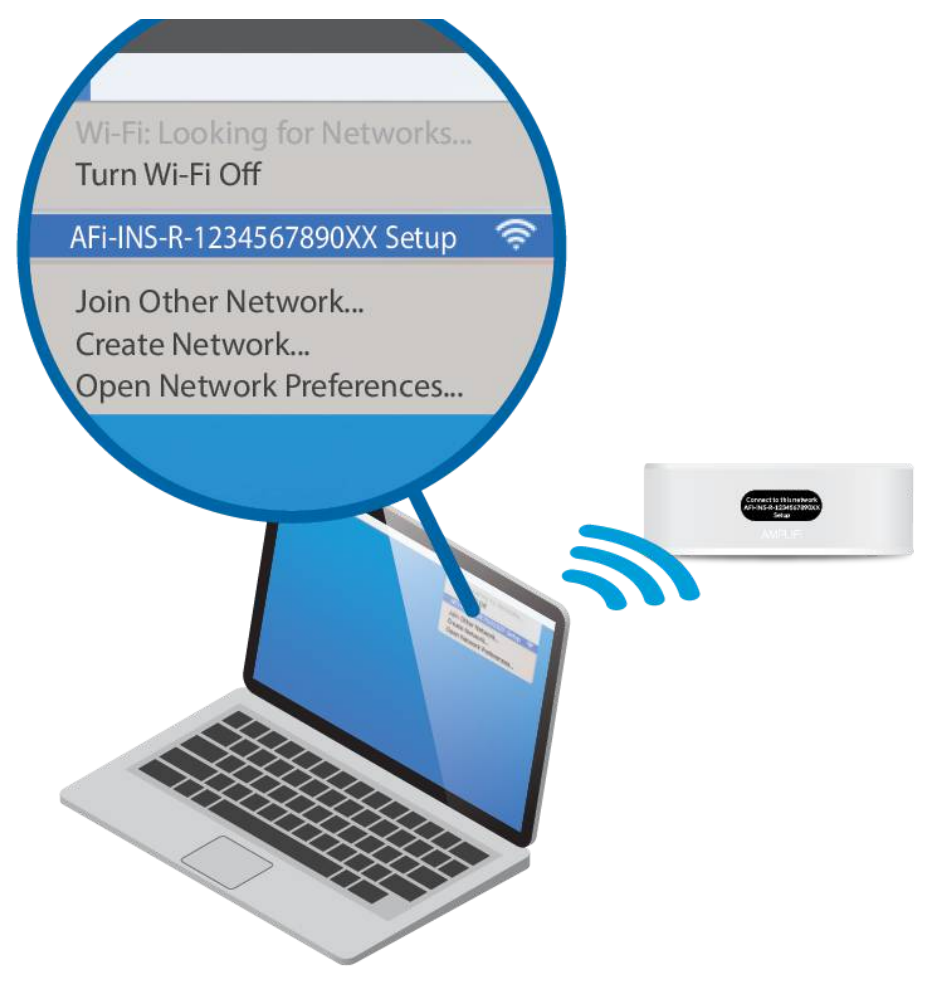

 $\begin{tabular}{|c|c|c|} \hline & \multicolumn{1}{|c|}{\quad \quad} \\ \hline \multicolumn{1}{|c|}{\quad \quad} \\ \hline \multicolumn{1}{|c|}{\quad \quad} \\ \hline \multicolumn{1}{|c|}{\quad \quad} \\ \hline \multicolumn{1}{|c|}{\quad \quad} \\ \hline \multicolumn{1}{|c|}{\quad \quad} \\ \hline \multicolumn{1}{|c|}{\quad \quad} \\ \hline \multicolumn{1}{|c|}{\quad \quad} \\ \hline \multicolumn{1}{|c|}{\quad \quad} \\ \hline \multicolumn{1}{|c|}{\quad \quad} \\ \hline \mult$ 

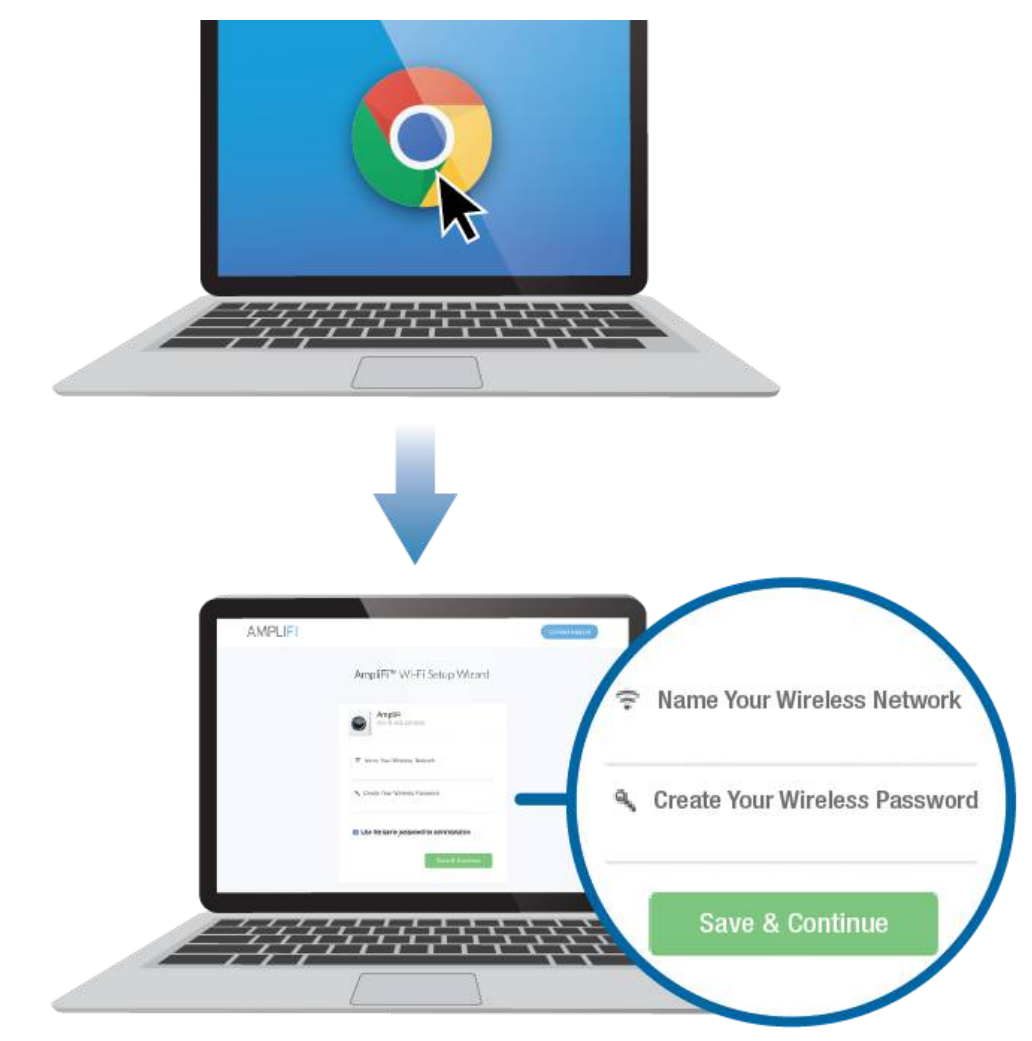

9. Conéctese a la nueva red inalámbrica que ha creado.

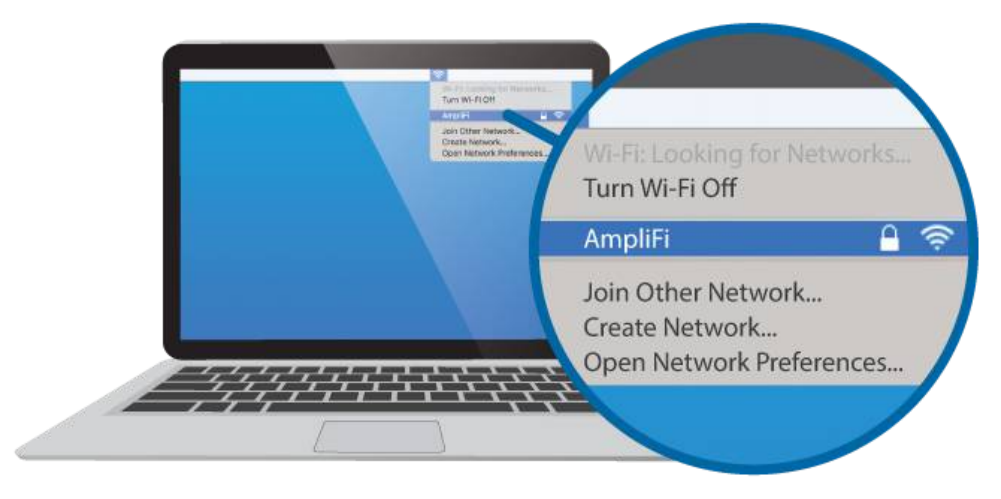

## Características de la aplicación

El panel del sistema aparece en la ventana System (Sistema). Ofrece una perspectiva general del sistema Wi-Fi AmpliFi, incluido el estado de la red, el número de clientes conectados y las velocidades de carga

#### **System**

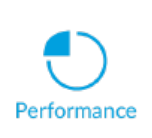

Toque Start Test (Iniciar prueba)en la pantalla Performance (Rendimiento) para realizar una prueba de velocidad que le indicará la velocidad de descarga, la velocidad de carga y la latencia de la conexión. Deslice el dedo hacia la izquierda en la sección de rendimiento para ver datos adicionales. En la parte inferior de la página puede consultar un historial de las últimas pruebas.

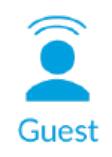

Para proporcionar acceso a un invitado, determine el número de usuarios, seleccione un límite de tiempo durante el que podrán acceder y toque Start (Iniciar). Los invitados se conectarán a su red inalámbrica con la etiqueta -guest. No se necesita ninguna contraseña. El número de usuarios conectados aparecerá en la aplicación a medida que estos se conecten. Toque Stop (Detener) en cualquier momento para desconectar la red de invitados.

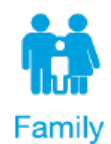

La función Family Profiles (Perfiles de familia) permite crear perfiles para los miembros de su familia, grupos o zonas de su casa. Asigne dispositivos al perfil, programe un periodo de inactividad (no podrá acceder a Internet) y pause Internet en cualquier momento.

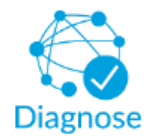

La opción de Diagnose (Diagnóstico) comprueba el enlace WAN, los ajustes de IP, la conexión a Internet y el estado de MeshPoint.

## Menú lateral: Live Chat Support las 24 horas

Toque  $\equiv$  en la parte superior izquierda de la aplicación para acceder al menú lateral. Toque Live Support (Asistencia en directo) para acceder a un chat de asistencia 24 horas en tiempo real. El acceso remoto también se puede activar desde este menú.

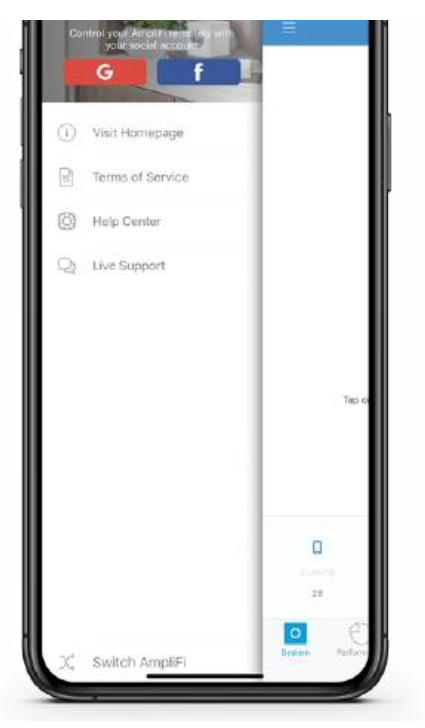

## Restablecimiento a los valores predeterminados de fábrica

Si pierde la contraseña de administrador del router AmpliFi, se pueden restablecer los valores predeterminados de fábrica de la configuración.

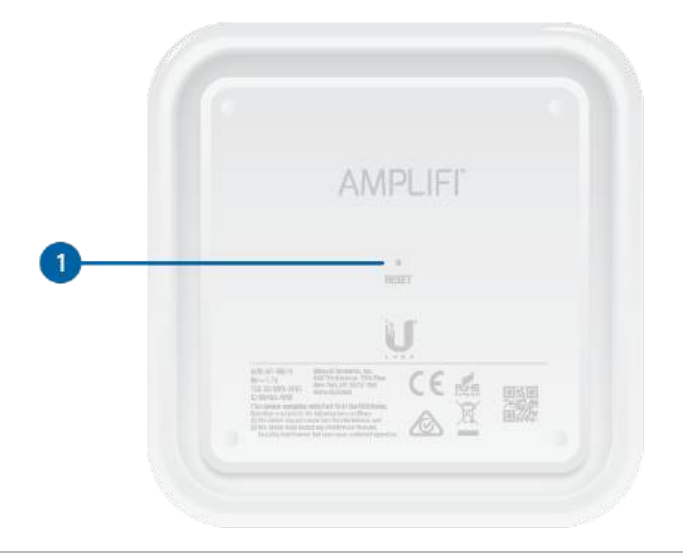

#### Restablecer el router

Use un objeto como un clip de papel recto para pulsar el botón Reset (Restablecer), situado en la parte inferior del router AmpliFi, durante aproximadamente 10 segundos hasta que el indicador LED se apague.

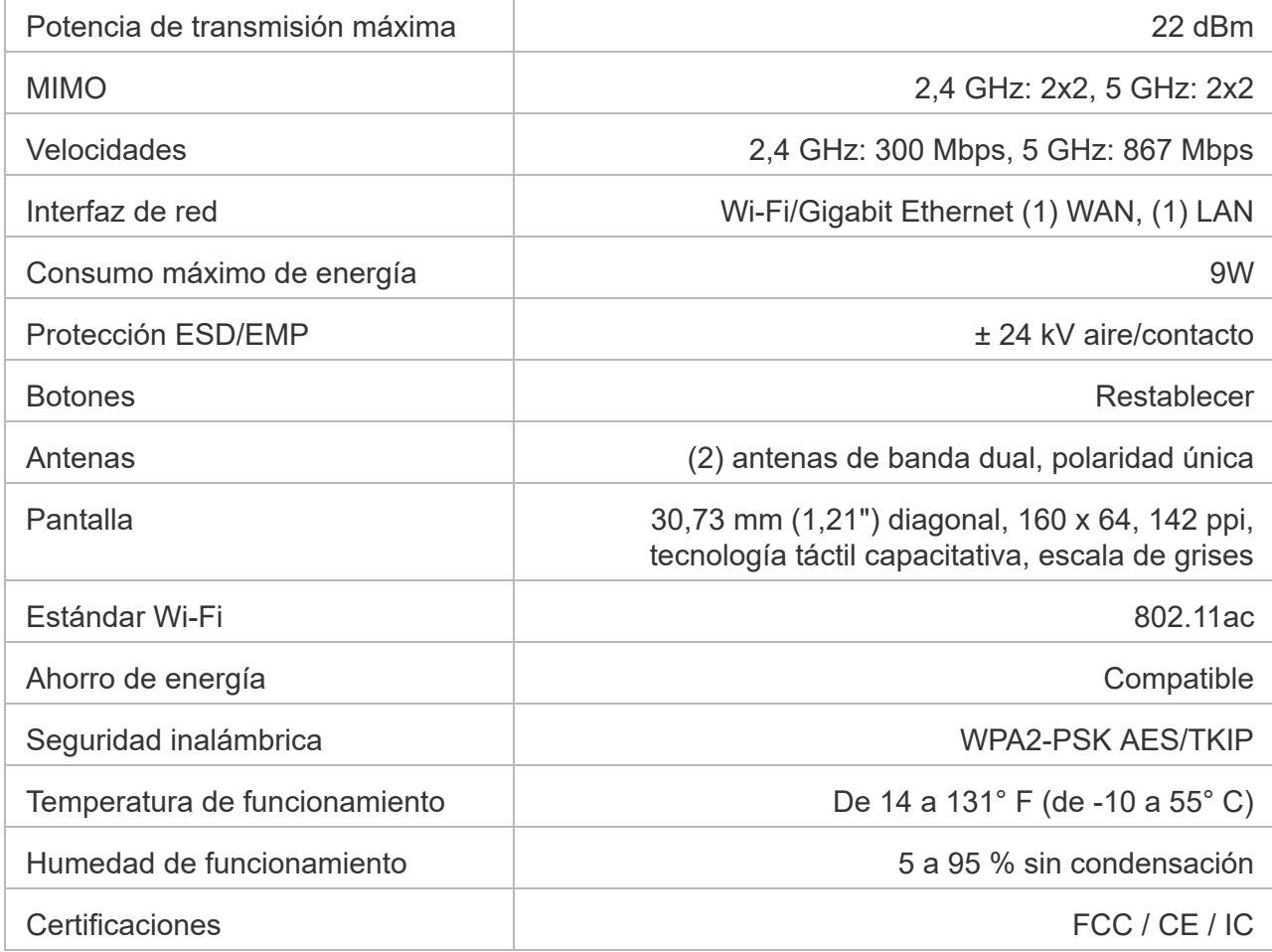

## Velocidades de datos compatibles

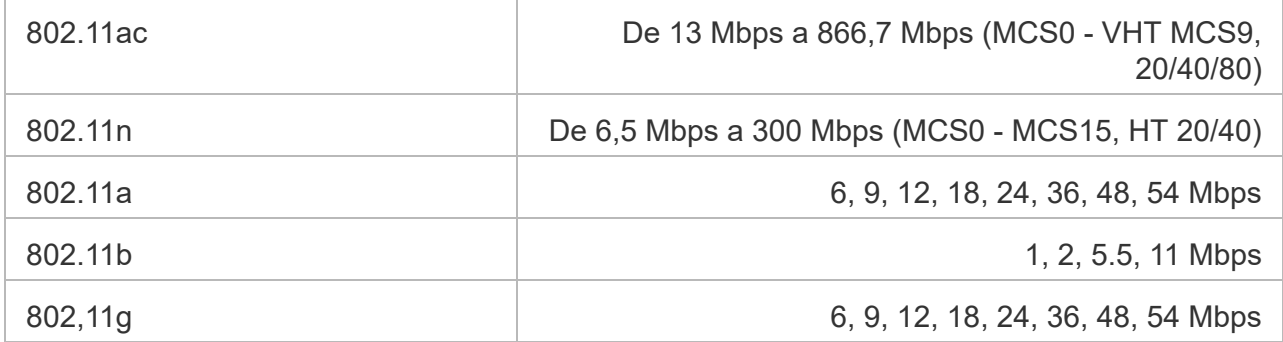

# Indicaciones de seguridad

- 1. Lea, siga y conserve estas instrucciones.
- 2. Preste atención a todas las advertencias.
- 3. Utilice exclusivamente los dispositivos o accesorios indicados por el fabricante.

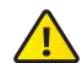

ADVERTENCIA: No utilice este producto en un lugar en el que pueda quedar sumergido en agua.

# Garantía limitada

#### [ui.com/support/warranty](https://www.ui.com/support/warranty/)

La garantía limitada requiere recurrir al arbitraje para resolver conflictos caso por caso y, cuando proceda, especificar arbitraje en lugar de juicios con jurado o demandas colectivas.

## **Cumplimiento**

## **FCC**

Los cambios o modificaciones no aprobados expresamente por la parte responsable del cumplimiento podrían anular la autoridad del usuario para hacer funcionar el equipo.

Este dispositivo cumple con la parte 15 de las normas de la FCC. El funcionamiento está sujeto a las dos condiciones siguientes.

- 1. Este dispositivo no puede causar interferencias perjudiciales.
- 2. Este dispositivo debe aceptar cualquier interferencia recibida, incluidas las interferencias que puedan provocar un funcionamiento no deseado.

Este equipo se ha probado y cumple con los límites establecidos para un dispositivo digital de clase B de conformidad con la parte 15 de las normas de la FCC. Estos límites se han diseñado para proporcionar una protección razonable frente a interferencias perjudiciales en una instalación residencial. Este equipo genera, utiliza y puede irradiar energía de radiofrecuencia y, si no se instala y utiliza de acuerdo con las instrucciones, puede provocar interferencias dañinas en las comunicaciones de radio. Sin embargo, no hay garantía de que no se produzcan interferencias en una instalación en particular. Si este equipo causa interferencias perjudiciales para la recepción de radio o televisión, lo cual puede determinarse apagando y encendiendo el equipo, se recomienda al usuario que intente corregir la interferencia mediante una o varias de las siguientes medidas:

- Reoriente o cambie de lugar la antena receptora.
- Aumente la separación entre el equipo y el receptor.
- Conecte el equipo a una toma de un circuito diferente al que está conectado el receptor.
- Consulte al distribuidor o a un técnico experimentado en radio/TV para obtener ayuda.

El router AmpliFi cuenta con la aprobación de la FCC con el código FCC ID: SWX-AFIR.

## ISED Canadá

## CAN ICES-3(B)/NMB-3(B)

Este dispositivo cumple con los estándares RSS exentos de licencia de ISED Canadá. El funcionamiento está sujeto a las dos condiciones siguientes:

- 1. Este dispositivo no puede causar interferencias.
- 2. Este dispositivo debe aceptar cualquier interferencia, incluidas las interferencias que puedan provocar un funcionamiento no deseado del dispositivo.

El dispositivo para el funcionamiento en la banda 5150-5250 MHz está destinado únicamente a su uso en interiores para reducir la posibilidad de interferencia perjudicial a los sistemas móviles por satélite cocanal.

## NOTA IMPORTANTE:

### Declaración de exposición a la radiación:

- Este equipo cumple con los límites de exposición a la radiación establecidos para un entorno no controlado.
- Este equipo se debe instalar y utilizar con una distancia mínima de 20 cm entre el radiador y su cuerpo.
- Este transmisor no debe colocarse ni utilizarse junto con ninguna otra antena o transmisor.

## **Brasil**

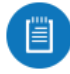

Nota: Este equipamento não tem direito à proteção contra interferência prejudicial e não pode causar interferência em sistemas devidamente autorizados.

## Marcado CE

El marcado CE de este producto indica que el producto cumple con todas las directivas aplicables.

# $\epsilon$

Lista de países

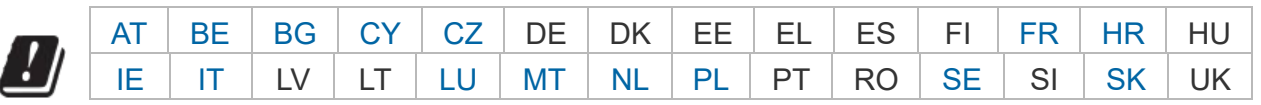

Los miembros con acceso inalámbrico fijo de banda ancha aparecen destacados en azul

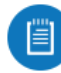

Nota: Este dispositivo cumple con el límite de potencia de transmisión máximo según las regulaciones de ETSI.

Lo siguiente se aplicará a los productos que funcionan en un rango de frecuencia de 5 GHz:

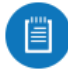

Nota: Este dispositivo solo es apto para uso en interiores al funcionar en un rango de frecuencia de 5150 - 5350 MHz en todos los estados miembros.

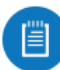

Nota: Se prohíbe el funcionamiento en la banda de frecuencia de 5,8 GHz en los estados miembros con acceso inalámbrico fijo de banda ancha. El resto de países enumerados puede utilizar la banda de frecuencia de 5,8 GHz.

# [Declaración de conformidad](https://www.ui.com/compliance/)

# Recursos en línea

F

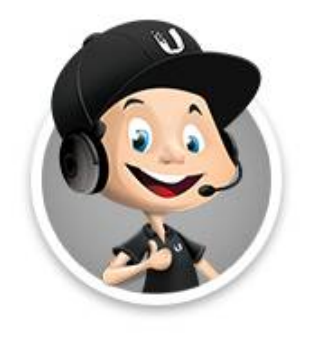

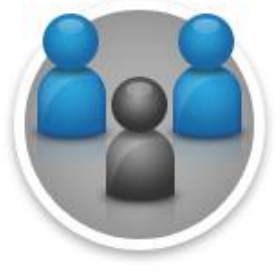

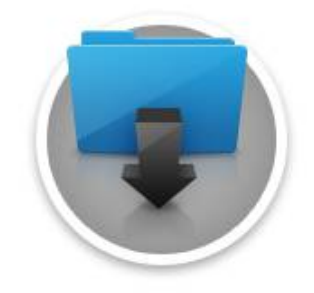

© 2016-2022 Ubiquiti Inc. Todos los derechos reservados.